## **CHANGE BENEFITS – LIFE EVENT**

Life events do not always line up with enrollment periods. If you need to change your coverage because of a birth, death, marriage, divorce, or similar life event, you can update your benefits to better fit your needs.

- **1. From the Benefits application: Benefits**
- **2.** Under **Change,** click the **Benefits** button.
- **3.** Select the **Change Reason**.
- **4.** Click the **calendar** icon to enter the date of the benefit event.

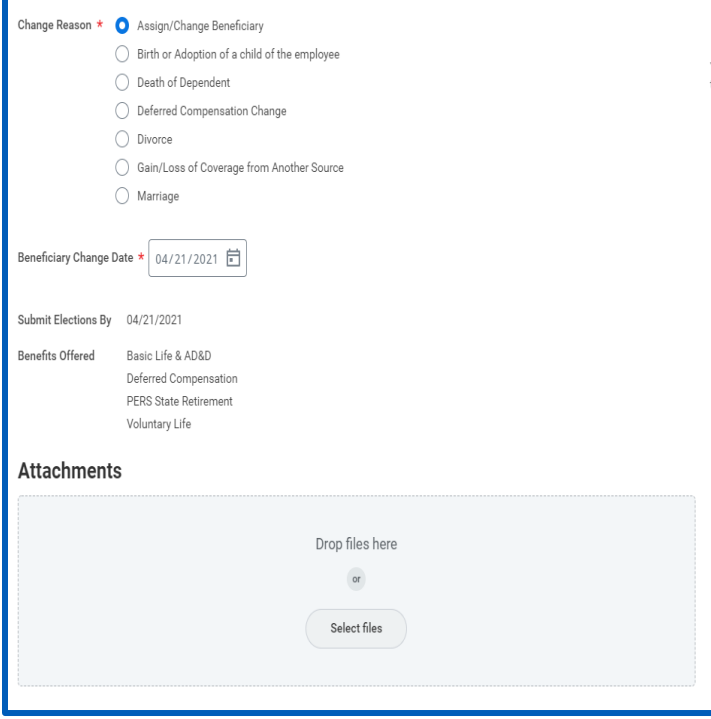

**EDUCATION** 

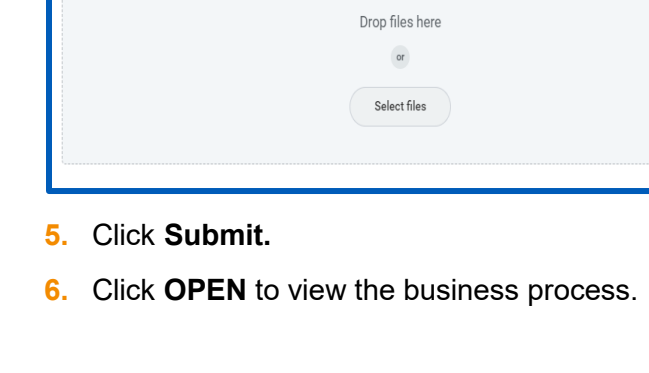

workday.

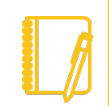

Note: Depending on the Change Reason selected, you may need to select a **To Do** button instead. Follow the instructions before moving on to next steps.

- **7.** Click Let's Get Started
- **8.** Complete and continue through all required/applicable **Health Care** and **Insurance** screens by clicking "Manage" or "Enroll"

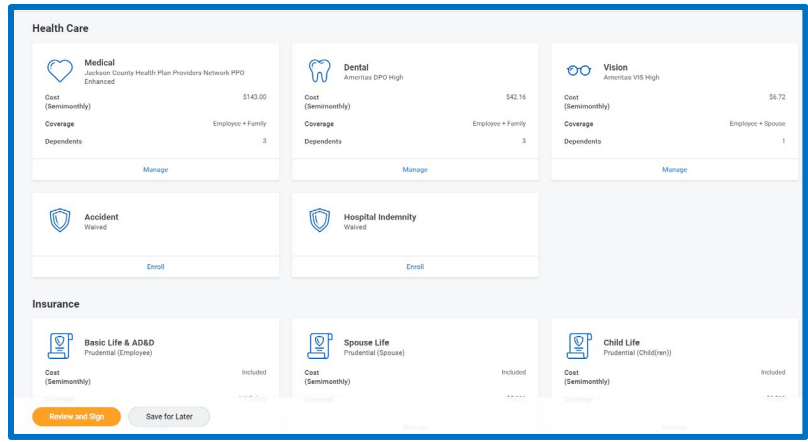

Note: Once you Add a Dependent under any of the available Health Care or Insurance options, that Dependent will be available to select under the other options too.

- **9.** Click **Review and Sign** after all Health Care and Insurance adjustments are complete.
- **10.** Review Selected Benefits, then scroll down and check the **I Accept** checkbox to provide an electronic signature to confirm your changes.
- **11.** Click **Submit**.
- **12.** Click **Done** to complete the task or click **View 2021 Benefits Statement** to review and print a summary of your benefits.

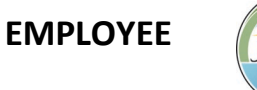

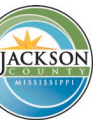

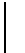

- **13.** Navigate to your **Inbox** and click on the **Benefit Change** item to open the **CompleteTo Do** notice
- **14.** If you have not uploaded the required documents, do so at this time by clicking **Maintain My Worker Documents**. Otherwise, click **Submit** to generate the request to Human Resources.

## **MANAGE BENEFICIARIES**

A beneficiary is a designated individual who would receive your benefits if something were to happen to you. You can change, edit, and add beneficiaries from the Benefits application.

- **1.** From the Benefits application
- **2.** Under **Change**, click the **Benefits** button.
- **3.** Choose **Assign/Change Beneficiary**
- **4.** Click the calendar icon to enter date
- **5.** Click **Submit**.
- **6.** Click **Open** to view details

**7.** Click

Let's Get Started

- **8.** Click **Manage or Enroll** in the Insurance and Retirement options you choose.
- **9.** Click Review and Sign. Review your selections and scroll down to and select **I Accept.**
- **10. Submit**
- **11.** View your statement or click **DONE.**

## **VIEW DEPENDENTS' BENEFIT ELECTIONS**

**1.** From the Benefits application

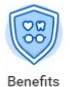

- **2.** Under **Change**, click the **Dependents** button.
- **3.** Review your existing dependents and their benefit plan coverage.
- **4.** For the Dependent(s) you are choosing to use as a beneficiary, you will need to select **Edit** and change the dependent information by checking the box to use them as a beneficiary.
- **5.** Once you complete this save your changes and you will be able to use those selections as a beneficiary in benefits.

## **PRINT BENEFITS STATEMENT**

- **1.** Click the **Profile Company** on the home page
- **2.** Choose **View Profile**.

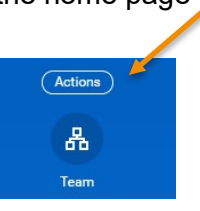

- **3.** Click the **Actions** button.
- **4.** Scroll down and select **Benefits** > **View My Benefit Statement**.
- **5.** From the drop-down menu select the desired benefit event you would like to view and print.
- **6.** Click **OK**.
- **7.** Click the **Print** button. The selected Benefit Event will open as a PDF document, which you can save and print.

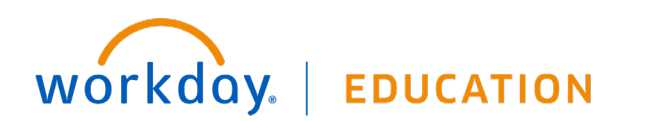

**EMPLOYEE** 2

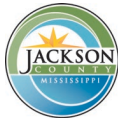